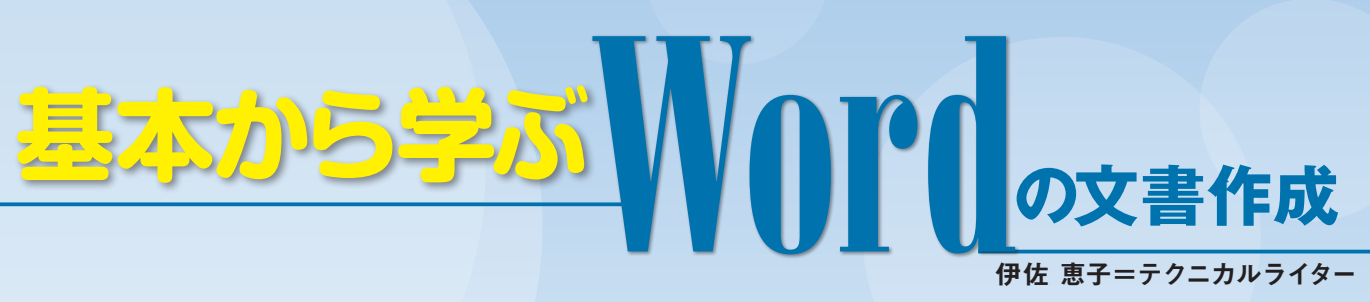

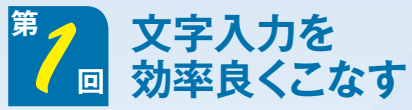

この連載では、シンプルなA4文書の作成を通じて、Wordの主要な機能 を解説する。今回は、挨拶文の自動入力、文頭の字下げ機能などを上手 に利用して、効率良く文章を入力していこう。

#### **●シンプルで読みやすいA4文書を作成する**

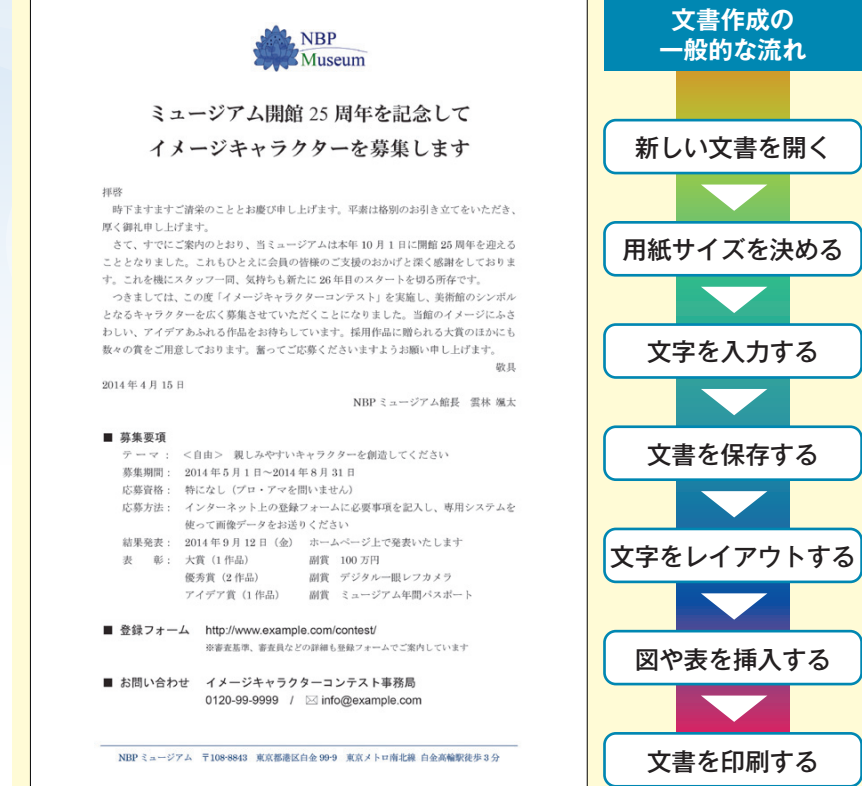

図 1 美術館が会員に送付する案内状。タイトル、本文、箇条書きの内容で構成された、オーソド ックスなビジネス文書で、上部には美術館のロゴマークを表示している。この案内状を作成しながら、 Wordの文書作りの基本を学んでいこう

**●Word を起動して新しい文書を用意する**

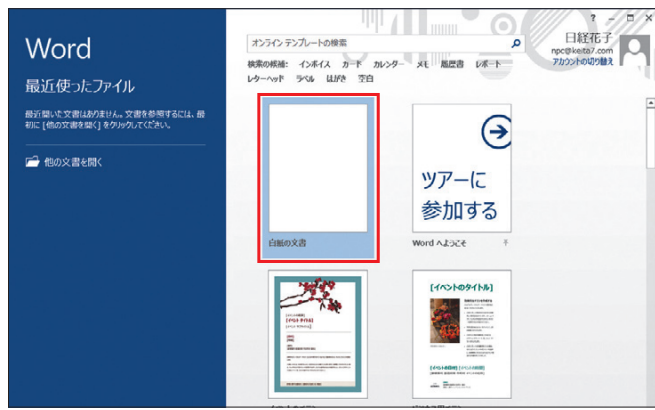

図 2 Word 2013を起動するとスタート画面が開き、利用できるテンプレ ートや最近使ったファイルが一覧表示される。新しい文書を白紙の状態から 作る場合は「白紙の文書」を選択する

※ 本連載はWord 2007/2010/2013の操作を解説します (画面はWord 2013です) インピュータ しゅうしょう 日経パソコン 2014.4.14 85

クイックアクセスツールバー タイトルバー  $\blacksquare$ 文書: あああい  $201 - 23$ 昌明 あア亜 あア亜 あア亜 : **8 J U · as x, x' | △ · ツ · △ · 画 ◎ | 三 三 三 | | | | | | | | | | ∴ | ∴ | …** リボン 「ファイル」タブ カーソル  $\subset$ ステータスバー スームスライダ

図3 白紙の文書が用意された。画面上部にはクイックアクセスツールバー、 タイトルバー、リボンが並び、下部のステータスバーにはズームスライダー などが表示される。リボン左端の「ファイル」タブ(Word 2007では「Office」 ボタン)は、ファイル操作や印刷、Wordの設定をする際に利用する

して新しい文書を開き、文字を入力 して保存するまでの、一連の作業を 行おう。 **よく使うコマンドを選びやすく**

基本を紹介していく。

 Wordを起動すると、編集画面に 新しい白紙の文書が用意される。 Word 2013では図2の画面が開くの で、「白紙の文書」を選択しよう。新 しい文書は、縦置きのA4サイズ。 ページの左上に点滅している「カー

 見栄えの良い文書を作るには、文 字や図表を過不足なく入力し、それ らを適切なスタイル(書式)でページ 内に配置することが大切だ。この連 載では、Wordで実際に文書を作り ながら、入力や編集、レイアウトの

 例として作成するのは、美術館の 案内状(図1)。A4用紙一枚に文章 とロゴマークを配した、一般的なビ ジネス文書だ。今回はWordを起動 記事に関連したファイルを、「読者向けページ」からダウンロードできます

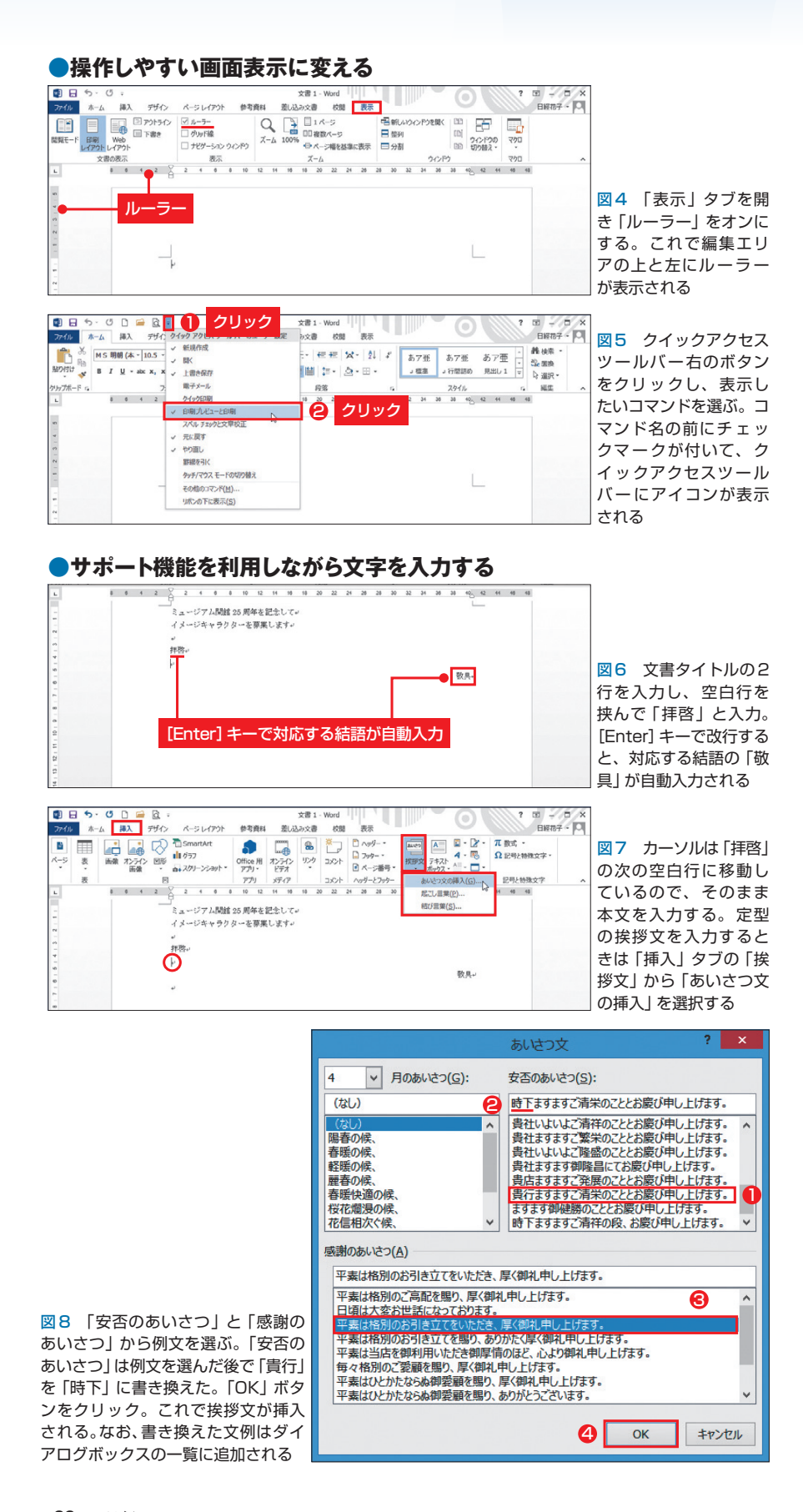

ソル」が、文字の入力位置(1行目の 1文字目)を示している(<mark>図3</mark>)。

 文字を入力する前に、画面の各部 を見ていこう(図3)。最上部には「ク イックアクセスツールバー」と「タイ トルバー」がある。新規文書ではタ イトルバーに仮の文書名「文書1」が 表示される。その下には「リボン」 が表示され、最下部には文書の表示 倍率を切り替える「ズームスライダ ー」が表示される。

 最もよく使うのは、上部のリボン だ。タイトルバーのすぐ下に「タブ」 が並んでおり、タブごとのパネルに、 関連する操作のボタンやメニューが まとめられている。起動直後は「ホ ーム」タブが表示され、タブのクリ ックでパネルが切り替わる。

 初期設定の画面では、操作に便利 なツールがいくつか非表示になって いる。特に「ルーラー」はレイアウ ト作業に欠かせない。「表示」タブの 「ルーラー」をオンにして、編集エリ アに表示しよう(図4)。

 常に表示されているクイックアク セスツールバーには、よく使うコマ ンドを追加するのがお勧め。初期設 定ではボタンが3つだけだが、右端 のボタンをクリックして「開く」や 「印刷プレビューと印刷」などを選べ ば追加できる(図5)。

 このように、画面表示はカスタマ イズできる。操作のしやすさを考え て、好みの表示にしておこう。

### **自動入力で手間を省く**

 画面の準備ができたら、案内状の 文章を入力していく(図6)。まず文 書タイトルとして「ミュージアム開 館25周年を記念してイメージキャラ

86 日経パソコン 2014.4.14

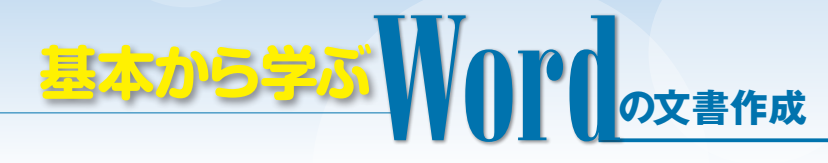

クターを募集します」を入力。長い タイトルなので2行に分けた。「25」 の数字は、半角文字で入力しよう。

 タイトルの2行下には「拝啓」と入 力。そのまま[Enter]キーで改行す ると、対応する結語「敬具」が自動 入力される。Wordではこのように、 状況に応じた文字が自動入力される ことがある。「敬具」は行の右端に表 示されるので、配置の手間も省ける。 なお、「敬具」が表示された直後に [Backspace]キーを押すと、「敬具」 は削除される。

 続いて本文を入力しよう。定型の 挨拶文なら、例文から選んで入力で きる。まず「挿入」タブの「挨拶文」 をクリックし、メニューから「あい さつ文の挿入」を選択(図7)。

 ダイアログボックスが表示された ら、入力したい例文を一覧から選ぶ。 ぴったりの表現がないときは、近い 文章を選んで書き換えよう。ここで は「安否のあいさつ」の例文を選ん だ後、「貴行」を「時下」に書き換え た(図8)。「OK」ボタンをクリック すると、カーソル位置に挨拶文が挿 入される(図9)。

## **文頭の字下げも自動設定**

 本文の先頭は1文字分下げたいの で、挨拶文の行頭にカーソルを移動 して[スペース]キーを押す(図9)。 Wordでは、空白行以外の行頭に入 力したスペースを「字下げ」として 設定する (図10)。それにより、段落 末(挨拶文の末尾)で改行すると、新 しい行の先頭も自動的に1文字分字 下げされる(図11)。続けて2段落 分の本文を入力しておこう(図12)。 最終行には、現在の日付を入力す

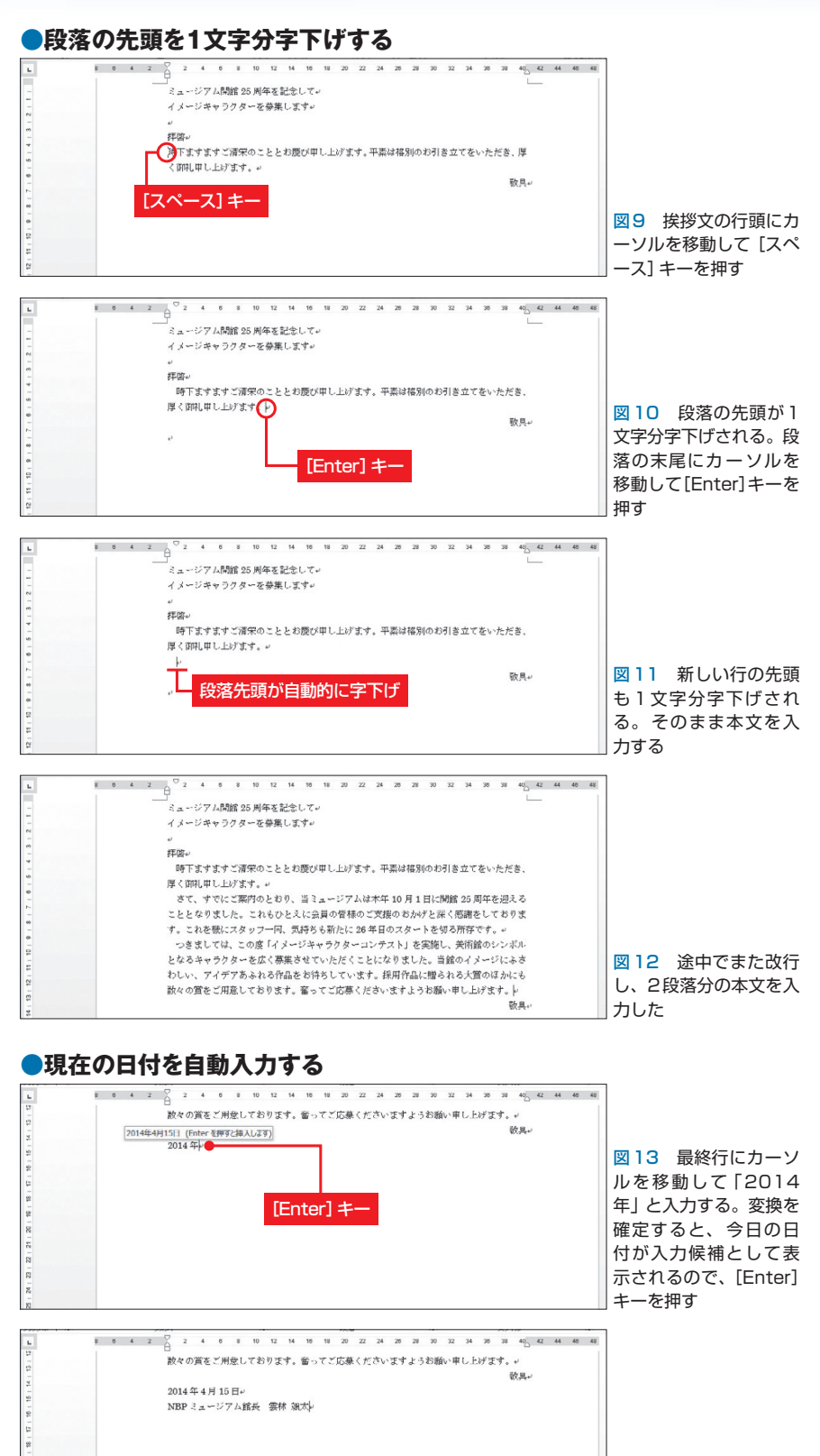

図 14 今日の日付が入 力された。改行して、差 出人名を入力する

日経パソコン 2014.4.14 87

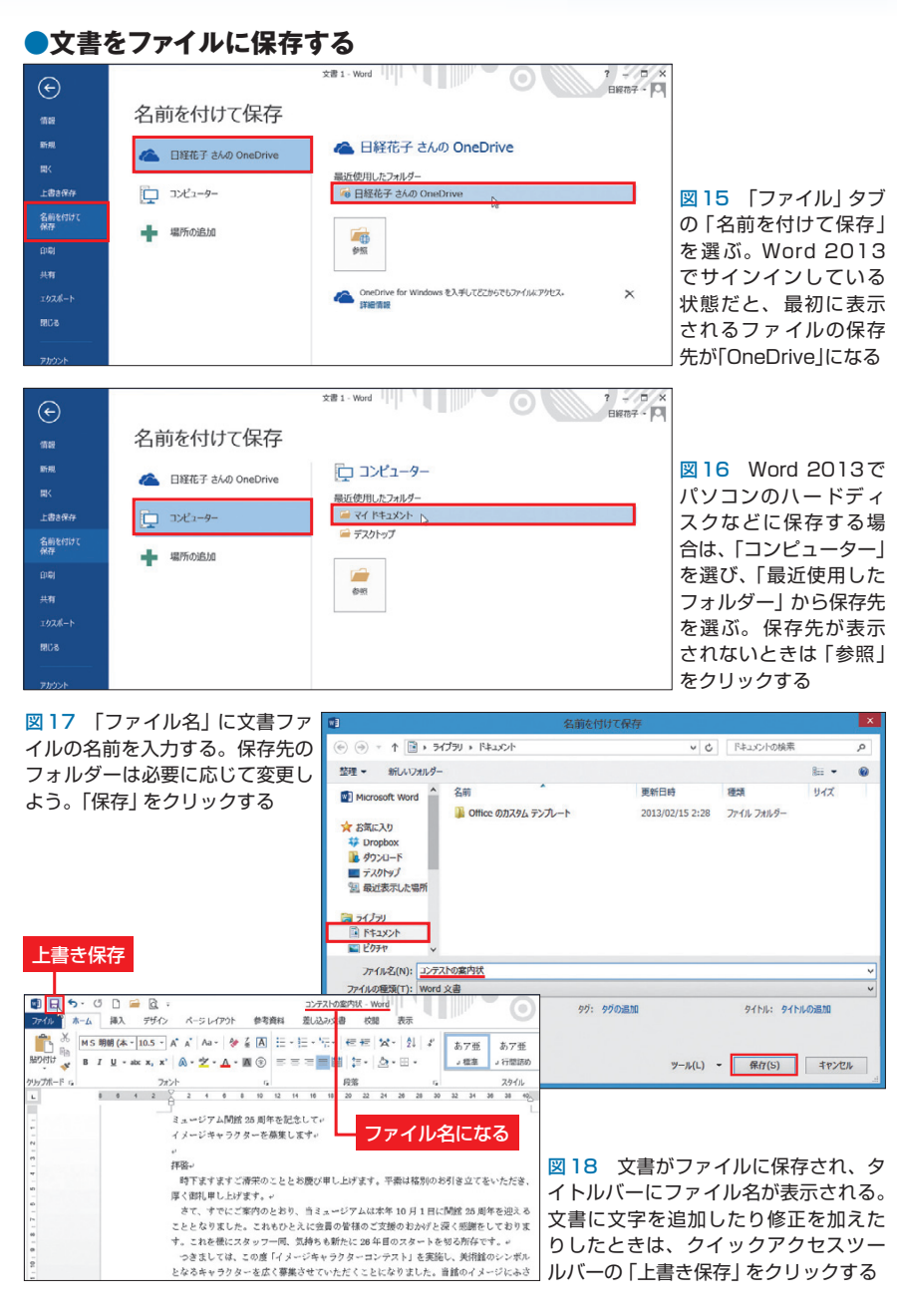

#### **●保存した文書ファイルを開く**

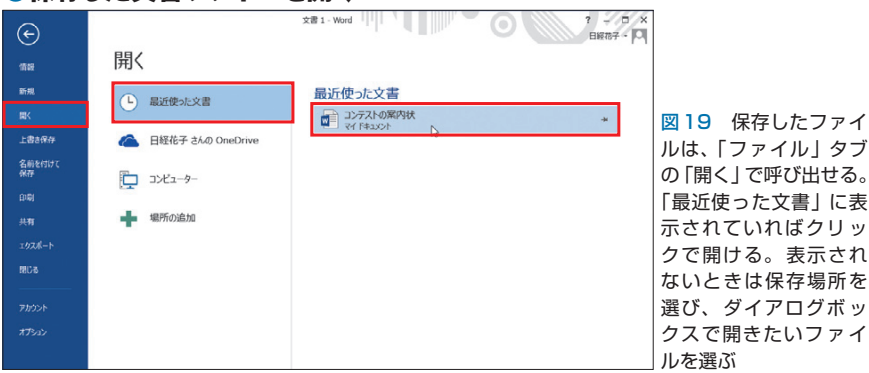

る。まず「2014ねん」と入力し、[ス ペース]キーで「2014年」と変換。 [Enter]キーで確定すると、すぐ上 に今日の日付が入力候補として表示 される(図13)。この日付を使うに は、さらに[Enter]キーを押す。別の 日付にする場合は、そのまま月日を 入力すればよい。日付の末尾で改行 し、差出人名も入力しよう(図14)。

# **分かりやすい文書名で保存**

 入力が終わったら、文書に名前を 付けて保存する。まず「ファイル」 タブの「名前を付けて保存」を選択 (図15)。Word 2007/2010では、図 17のダイアログボックスが開く。

 Word 2013では、Microsoftアカ ウントにサインインしていると、保 存先にクラウド上のオンラインスト レージ「OneDrive」が選ばれる(図 15)。パソコンのハードディスクな どに保存する場合は「コンピュータ ー」を選択して、「最近使用したフォ ルダー」から「マイドキュメント」な どの保存先を選ぼう(図16)。

図17のダイアログボックスでは、 保存先のフォルダー名を確認し、「フ ァイル名」に文書ファイルの名前を 入力して「保存」ボタンをクリック する。ここでは「コンテストの案内 状」という名前で保存した。

 なお、保存後に何か続きの作業を したときは、クイックアクセスツー ルバーの「上書き保存」をクリック して、その変更を文書ファイルに反 映させる(図18)。

 保存した文書ファイルは「ファイ ル」タブの「開く」で呼び出せる(図 19)。次回は案内状の文書を開き、 続きの操作を行おう。

K

88 日経パソコン 2014.4.14